## **Table of Contents**

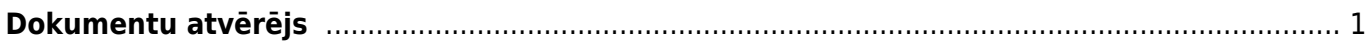

# <span id="page-2-0"></span>**Dokumentu atvērējs**

**Lai varētu rediģēt kādu jau apstiprinātu dokumentu, tas vispirms ir jāatgrāmato.** Tikai pēc tam dokumentā varēs veikt izmaiņas un tās saglabāt.

**Lai atgrāmatotu dokumentu, jātver finanšu kolonnā esošā atskaite Uzturēšana.**

**Pēc tam tiks atvērts jauns logs, kurā jāatver sadaļa Dokumenta atvērējs.**

 $\pmb{\times}$ **Pēc tam lauciņā Izvēlēties** (sk.attēlu) **ir jānorāda atgrāmatojamā dokumenta veids.**

## **Lielākā daļa dokumentu veidu ir apzīmēti ar saīsinājumiem:**

- RĒĶINS rēķini (kuri atrodas sadaļā "Pārdošana") un EKA rēķini.
- PIRK ienākošie rēķini (atrodas sadaļā "Piegādātāji").
- SAŅ ienākošie maksājumi (atrodas sadaļā "Pārdošana").
- MAKSĀT maksājumu uzdevumi (atrodas sadaļā "Piegādātāji").
- Avansa norēķins avansa norēķini (atrodas sadaļā "Finanses").
- Av.Nor.Maksājums izmaksas av. nor. pers. (atrodas sadaļā "Finanses").
- NĀRĀ naudas izmaksas (atrodas sadaļā "Finanses").
- CASH MOV dokuments "Naudas pārvietošanas" (atrodas sadaļā "Finanses").
- NIEKŠ naudas iemaksas (atrodas sadaļā "Finanses").
- PIED piedāvājumi (atrodas sadaļā "Pārdošana").
- PirkPASŪT Pasūtījumi (atrodas sadaļā "Piegādātāji").
- ALGAS APR dokuments "Algas" (atrodas sadaļā "Personāls").
- ALGAS MAKSĀJUMS dokuments "Algu maksājumi" (atrodas sadaļā "Personāls").
- PROJEKTS projekti (atrodas sadaļā "Sistēma").
- RESURSS resursi (atrodas sadaļā "Pārdošana").
- NOLIET. dokuments "Artikulu norakstīšana" (atrodas sadaļā "Noliktava").
- SREC dokuments "Saņemtās preces" (atrodas sadaļā "Noliktava").
- PPIED dokuments "Pieprasīt piedāvājumus" (atrodas sadaļā "Piegādātāji").
- VIDUS vidustransakcijas (atrodas Finanšu uzstādījumu sadaļā "Vidus Transakcijas").
- PIEGĀDE dokuments "Piegādes" (atrodas sadaļā "Noliktava").
- RET dokuments "Atpakaļ atdotās preces" (atrodas sadaļā "Noliktava").
- PĀRVIETOT dokuments "Noliktavas kustība" (atrodas sadaļā "Noliktava").
- Aptauja dokuments "Pārskati" (atrodas sadaļā "Sistēma").
- PROMBŪTNE dokuments "Kavējumi" (atrodas sadaļā "Personāls").
- ORD dokuments "Kl.pasūtījumi" (atrodas sadaļā "Pārdošana").
- RAŽOŠANA dokuments "Ražošanas saraksti" (atrodas sadaļā "Noliktava").

## **Kad ir norādīts dokumenta veids, tad dokumenta veida izvēlnei blakus esošajā lauciņā ir jāieraksta atgrāmatojamā dokumenta numurs.**

**Ja ir jāatgrāmato vairāki viena veida dokumenti**, tad lauciņā, kurā jānorāda atgrāmatojamā dokumenta numurs, šie vairāki dokumentu numuri ir jāatdala viens no otra ar komatu un bez atstarpes (piemēram: 100,101,102 ).

Attēlā parādīts, kā atgrāmatot realizācijas rēķinu, kura numurs ir 100001:

#### **ATVĒRT.**

## $\pmb{\times}$

Pēc dokumenta atgrāmatošanas parādīsies paziņojums, ka dokuments ir atvērts, un saite uz atgrāmatoto dokumentu. Lai uzreiz atvērtu atgrāmatoto dokumentu, ir jāuzklikšķina uz atgrāmatotā dokumenta numura (sk.attēlu).

#### $\pmb{\times}$

From: <https://wiki.directo.ee/> - **Directo Help**

Permanent link: **<https://wiki.directo.ee/lv/atverejs?rev=1543833995>**

Last update: **2018/12/03 12:46**